# 연속당측정 센서 보험급여 안내

안녕하세요. 2019 년 1 월 1 일부터 아래와 같이 요양비 보험급여에 연속당측정(CGM) 전극(센서)가 소모품에 포함되었습니다. 첫 처방 시 4 주 처방이 가능하며, 그 이후 처방부터는 데이터 리포트를 의료진에게 제공해야 처방이 가능합니다.

- 지원 대상자: 제 1 형 당뇨병환자(상병코드 E10.X)
- 적용일자: 2019 년 1 월 1 일
- 급여 금액: 기준금액(70,000 원/주)의 70%, (차상위는 기준금액의 100%)

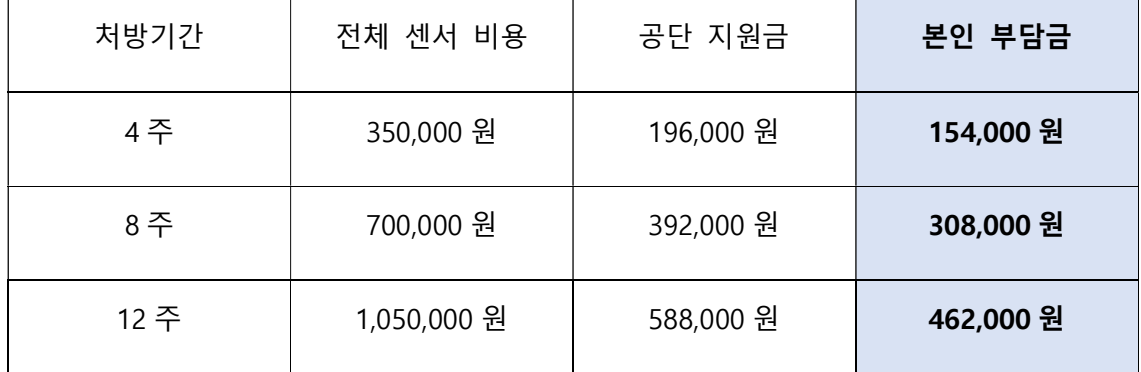

● 절차: 센서 개인구매-> 구비서류 지참 ->보험공단에 청구 ->지원금 환급

#### 1. 당뇨병환자 등록 신청 (이미 등록 되어있는 경우 생략)

- ① 국민건강보험공단에 수진자 (환자 본인) 또는 가족이 직접 신청
	- 구비서류 : 요양기관에서 발급받은 「건강보험 당뇨병환자 등록 신청서」
	- 신청장소 : 국민건강보험공단 지사
	- 신청방법 : 방문, FAX, 우편 등의 방법으로 구비서류 제출

※ 모든 서류는 반드시 원본제출. 단, FAX 신청 시 신청인의 신분증 사본\*을 첨부하면 원본 생략이 가능

\* 수진자가 미성년자일 경우에는 신청인이 본인일 경우 학생증 또는

주민등록등본,

신청인이 가족일 경우에는 신청인의 신분증 사본

② 요양기관에서 직접 등록

- 환자의 요청에 의해 요양기관에서 직접 요양기관정보마당을 통하여 환자등록이 가능하며, 이 경우 별도 서류 제출은 생략됩니다.

## 2. 당뇨병환자 소모성 재료 처방전 (연속혈당측정용 전극용) 발행 \*예시처방전 첨부\* (처방전 작성을 위해서는 본인이 데이터를 출력해야 합니다.)

- 발행기관: 의료기관
- 처방전 발행자: 내과, 소아청소년과, 가정의학과 전문의
- 총 처방 기간: 최대 90 일 이내 (단, 최초처방은 4 주 이내)

#### 3. 구입처에서 연속혈당측정용 전극(센서) 구입

- 웹사이트: www.medtronicmall.co.kr
- 전화번호: 02-3411-2999
- 4. 국민건강보험공단에 청구 (공단서류 다운로드: 국민건강보험공단 웹사이트- 사이버민원센터- 건강보험안내- 보험급여- 보험급여- 당뇨병환자 소모성재료 구입비)

① 구비서류

-요양비 지급청구서 (당뇨병 소모성 재료) 1 부

-당뇨병환자 소모성 재료 처방전(연속혈당측정용 전극용) 1 부 (예시 첨부) -세금계산서 1 부(품명, 단위, 수량, 단가, 판매업소명이 기재된 세금계산서): 구입처에서 발행

② 제출 방법: 공단 지사 및 출장소로 원본제출 (방문, 우편, 팩스)

## 당뇨병환자 소모성 재료 처방전(연속혈당측정용 전극용)

※ 건강현 당뇨병환자 등록 여부를 확인하시기 바라며, 최초 발행시 당뇨병환자 등록 신청서와 동시에 발행할 수 있습니다. ※ 그 밖의 유의사항 및 작성방법은 뒷면을 참고하여 주시기 바랍니다.

(앞면)

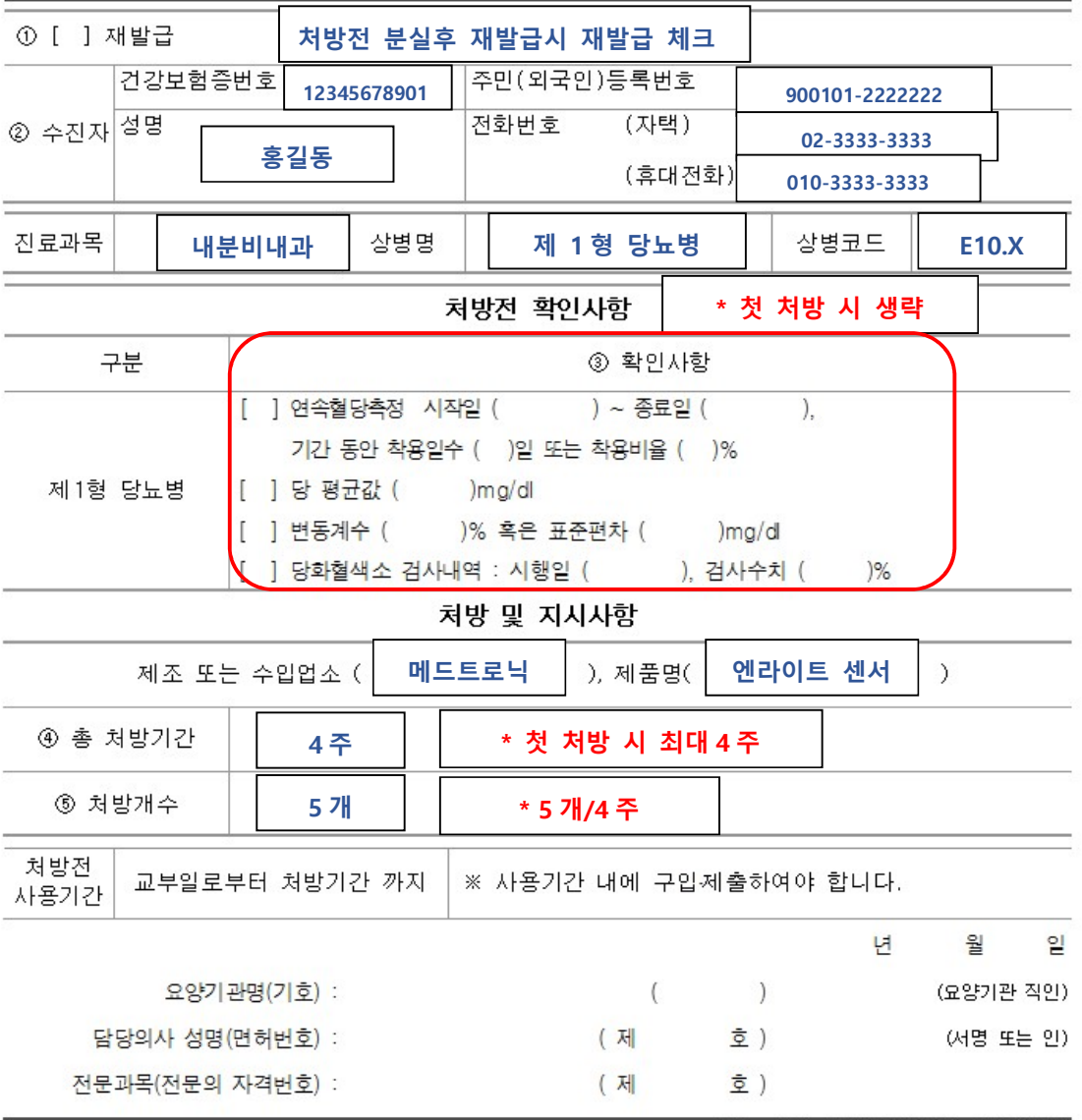

\*최초 발행시에는 처방전 확인사항 생략

210mm×297mm(일반용지 60g/m2(재활용품))

\*최초 발행 시 처방기간 최대 4 주, 그 이후부터는 최대 90 일(12 주) 처방 가능

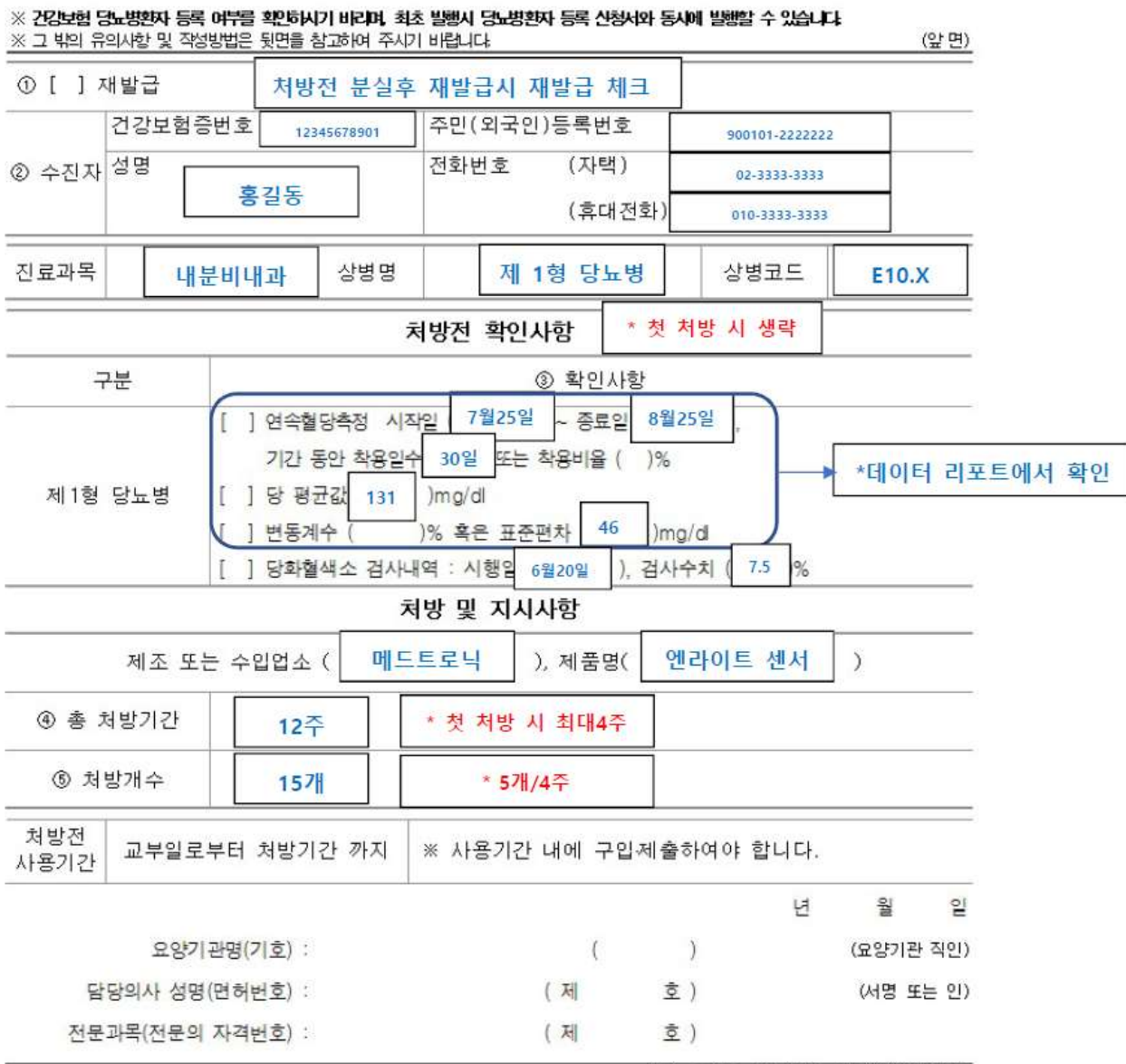

#### 당뇨병환자 소모성 재료 처방전(연속혈당측정용 전극용)

210mm×297mm(일반용지 60g/m2(재활용품))

두 번째 처방전부터는 처방전 확인사항에 연속당측정 데이터내용을 기입해야 하므로, 본인이 직접 리포트를 출력하여 병원에 제출을 해야 합니다.

#### 1 단계: 케어링크 사이트 접속

#### 1. PC 로 http://carelink.minimed.eu 웹사이트에 접속 CareLink" Personal **Medtronic** : en Change country/language Welcome to the CareLink™ Personal Therapy Management Software for Diabetes. This Web-based system is designed to help you take information from all of your diabetes management tools - your insulin pump, continuous glucose monitor, blood glucose meter(s), and logbook - and organize it into easy-to-read Now everything is at your charts, graphs and tables. These reports can help you and your healthcare fingertips. Start today. provider discover trends and other information that can lead to improved therapy management for greater control. Sign Up Now **Already a member? Sign In Here:** Medtronic CareLink<sup>\*</sup><br>Software Medtronic Insulin **Blood Glucose** Logbook Username **Pump or Continuous** Meter Glucose Monitor Password Features of the CareLink Personal Software: . Personal treatment reports with the information you need Forgot your password? Sign In Dear CareLink™ user, please note that 7 new reports are now available in your CareLink Personal. Just log in and go to the Reports **Other Resources:** screen. · MiniMed.com 940M13758-019 20170417 ©2017 Medtronic MiniMed, Inc. All rights reserved.

#### 2. 앱에 로그인 되어있는 ID 와 비밀번호로 로그인

### 2 단계: 리포트 생성

1. 로그인 후, 우측 상단에서 REPORTS 클릭-> 데이터 날짜 선택 CareLink" Personal **Medtronic** My Info Preferences Help Log-Off **CareLink Connect** Reports Home 1. Select period: 2 weeks 1 month 3 months Custom ■ 2019-01-01 ■ 2019-01-14 OK Cancel December 2018 January 2019  $\overline{\phantom{a}}$ nerate Reports Su Mo Tu We Th Fr Sa Su Mo Tu We Th Fr Sa 1 2 3 4 5  $25$  $26$  $27$ 28 29  $30$  $\mathbf 1$ 30  $31$ 5  $\epsilon$  $\overline{J}$ 8  $\mathsf{S}^ 7 \quad 8 \quad 9 \quad 10 \quad 11 \quad 12$  $\sqrt{2}$ 3  $\frac{4}{3}$ ÷ 13 14 X X X X X 9  $10 \quad 11 \quad 12 \quad 13 \quad 14 \quad 15$ Add to list 16 17 18 19 20 21 22 X XXXXX  $\gg$  $\times \times \times \times \times \times$ 23 24 25 26 27 28 29  $\times \times \times \times \times \times \times$ 30 31 1 2 3 4 5  $\div$ 

#### 2. SENSOR & METER OVERVIEW 클릭

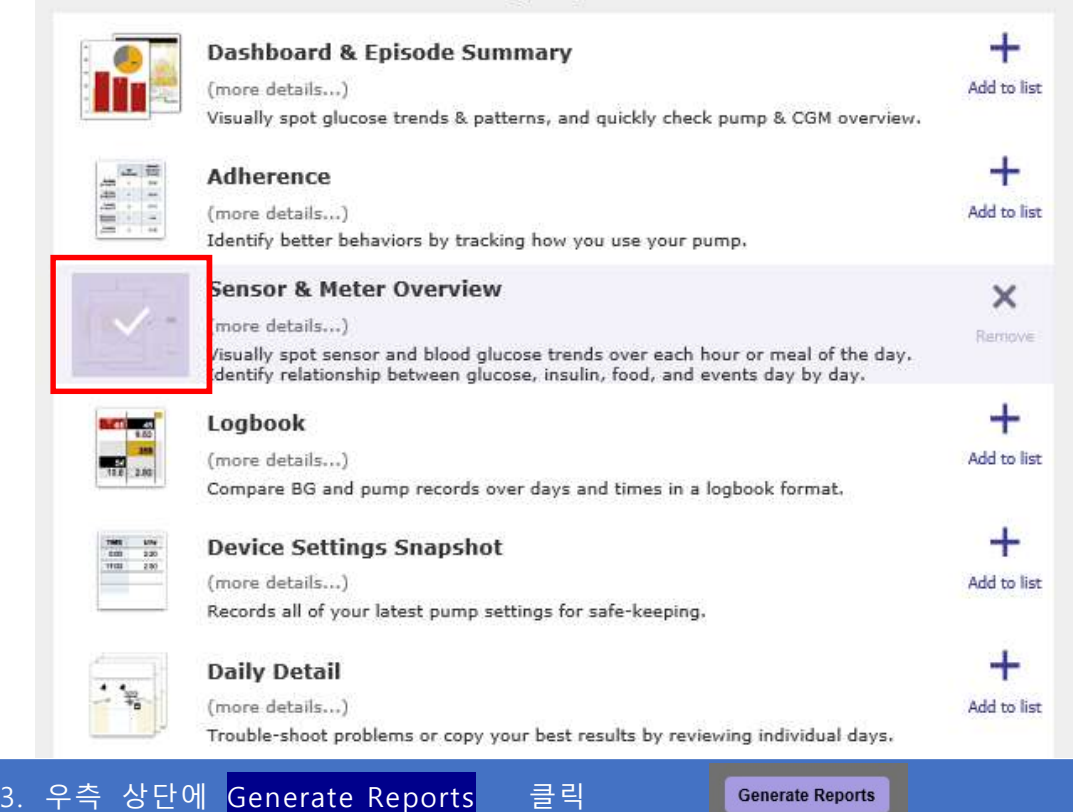

- Single Reports -

## 3 단계: Page 2 에서 데이터 내용 출력 또는 사진 촬영

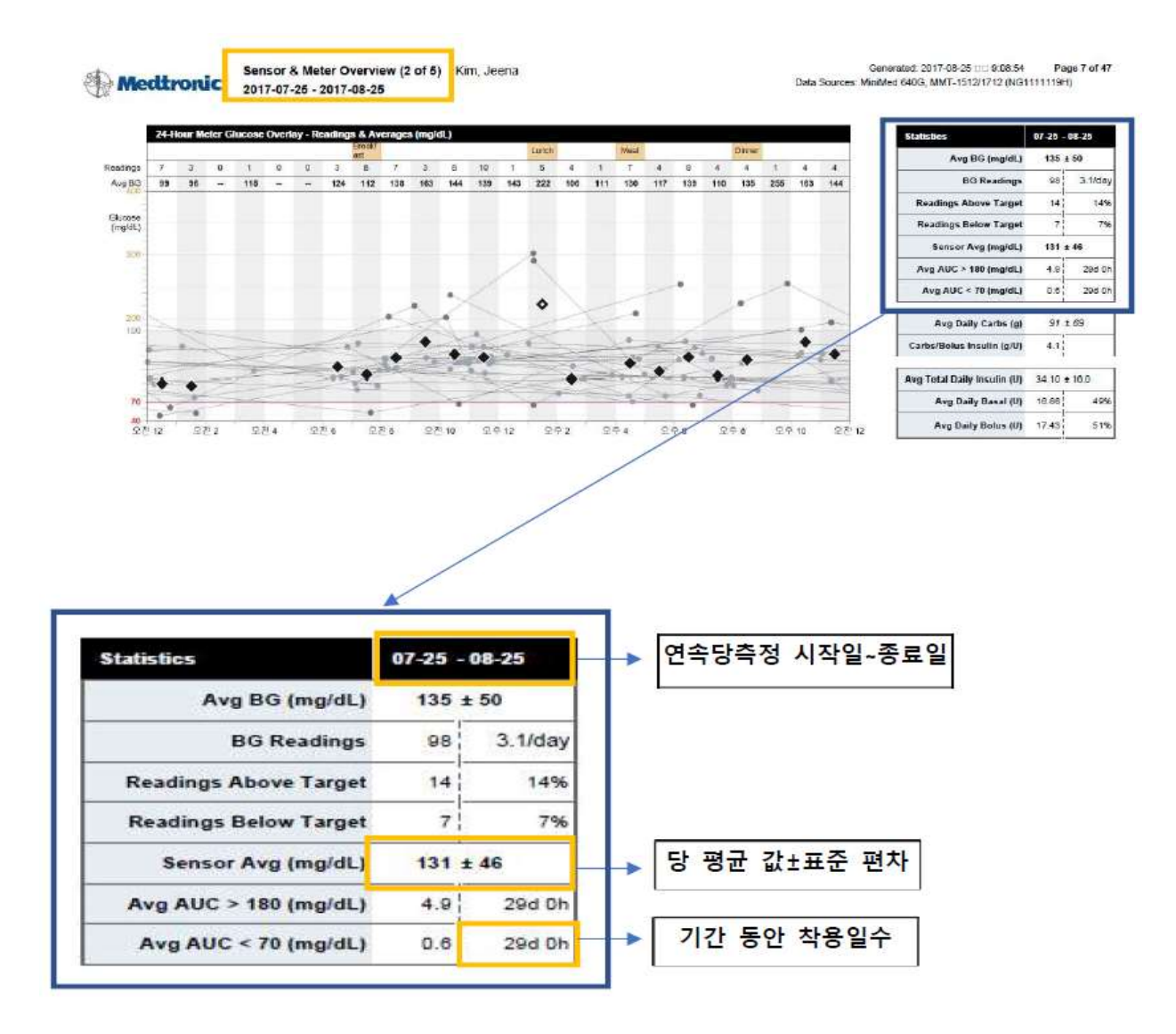

4 단계: 병원에 데이터 제출하고 처방전 발급받기